#### **NÁVOD NA PRÁCI S INTERNETOVOU APLIKACÍ**

## **BAKALÁŘI**

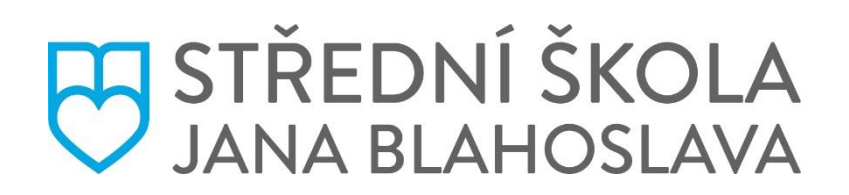

- **1. Ve webovém prohlížeči zadejte internetovou adresu školy: [www.ssjb.cz](https://www.ssjb.cz/)**
- 

**2. V horním menu najeďte na tlačítko: STUDENT** a klikněte na položku **BAKALÁŘI**

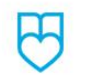

UCHAZEČ STUDENT **DOMIT** OBORY

DOMOV MLÁDEŽE ŠKOLNÍ IDELNA O NÁS PODPOŘTENÁS DOKUMENTY KONTAKTY

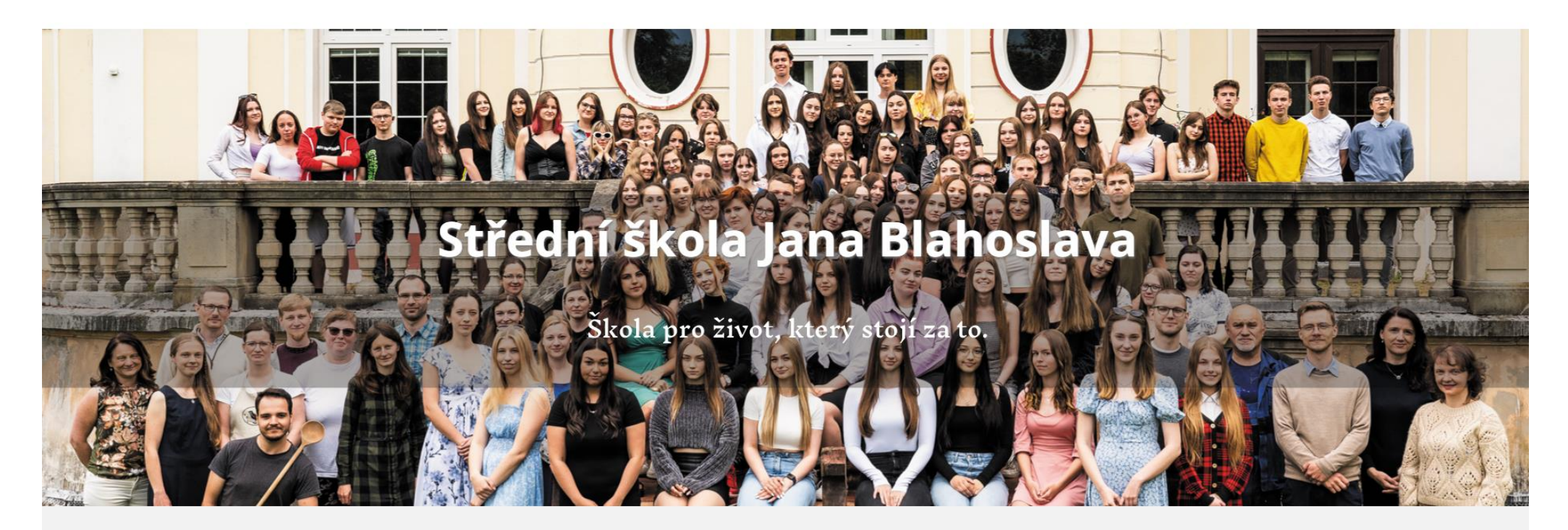

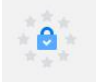

Studenti jsou v bezpečném, profesionálním a inspirativním prostředí připravováni na odborné povolání tak, aby se stali plnohodnotným a žádaným

- **3. Objeví se Vám následující přihlašovací stránka.**
- **4. PŘI PRVNÍM PŘIHLÁŠENÍ, nebo v případě ZAPOMENUTÉHO HESLA:**
	- **1. Zadejte své uživatelské jméno, které jste obdrželi ve škole.**
	- **2.** Klikněte na **zapomenuté heslo.**
	- **3.** Vyplňte **e-mailovou adresu**, kterou jste zadali pro komunikaci se školou.

Na ni Vám přijdou instrukce ke změně hesla (vytvoříte si heslo nové).

- **4.** Po zadání nového hesla se vrátíte na **přihlašovací obrazovku Bakalářů**.
- **5.** Vepíšete uživatelské jméno a heslo a kliknete na **PŘIHLÁSIT.**
- **5. PŘI KAŽDÉM DALŠÍM PŘIHLÁŠENÍ** vepíšete uživatelské jméno a heslo.

# **G** BAKALÁŘI

Střední škola pedagogická a sociálně právní a střední zdravotnická škola Jana Blahoslav

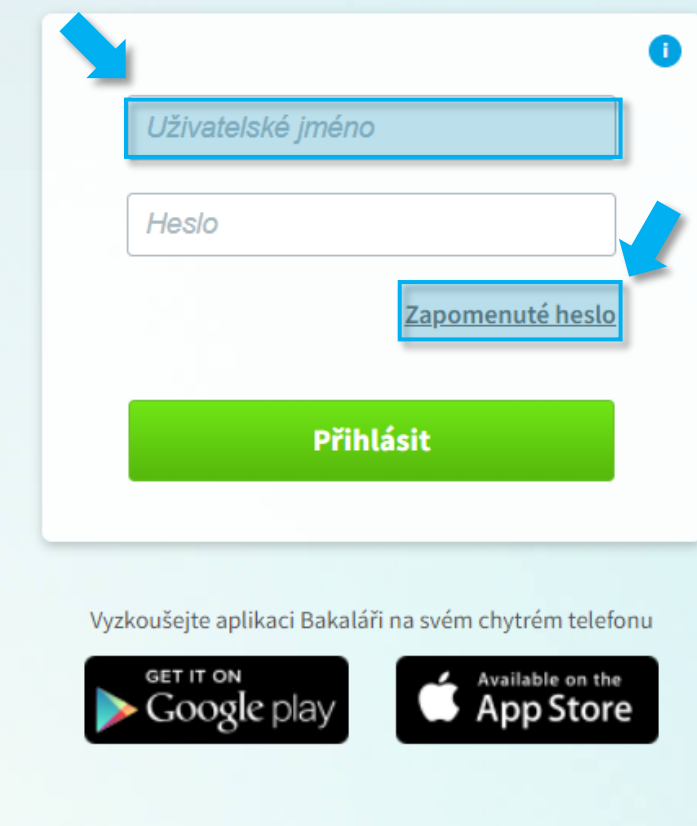

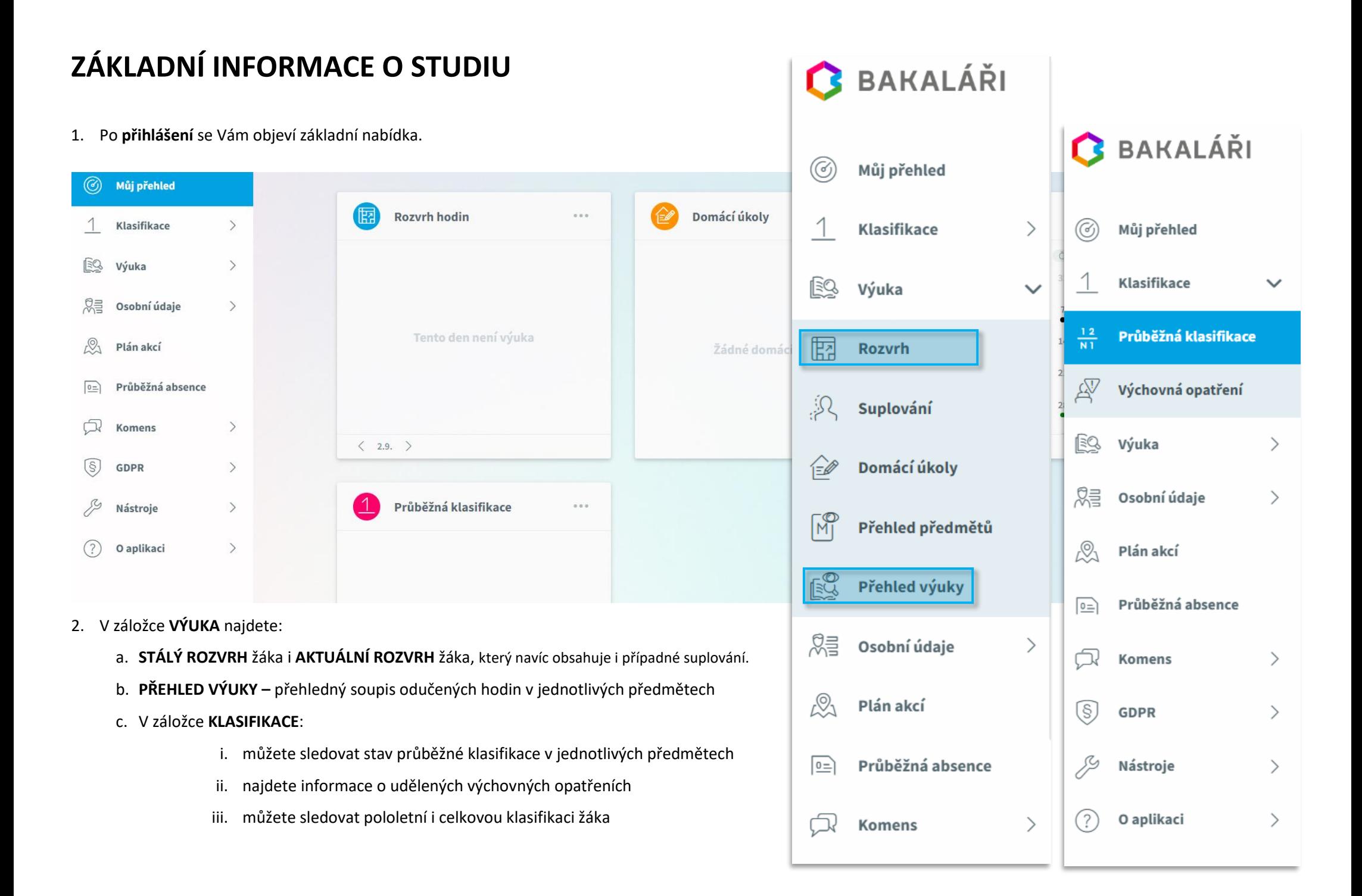

### **SLEDOVÁNÍ PRŮBĚŽNÉ ABSENCE**

- 1. V záložce **PRŮBĚŽNÁ ABSENCE** můžete sledovat aktuální zameškanost v jednotlivých předmětech. Nastavit si můžete libovolné období.
	- a. pokud žák zamešká nad 25 % výuky daného předmětu, může po něm vyučující požadovat **doplňující klasifikaci**
	- b. pokud žák zamešká nad 50 % výuky daného předmětu, není **hodnocen** a koná doplňující **odloženou klasifikaci**
	- c. získáte rovněž **podrobný PŘEHLED ABSENCE** (s výpisem jednotlivých zameškaných hodin v daném období)

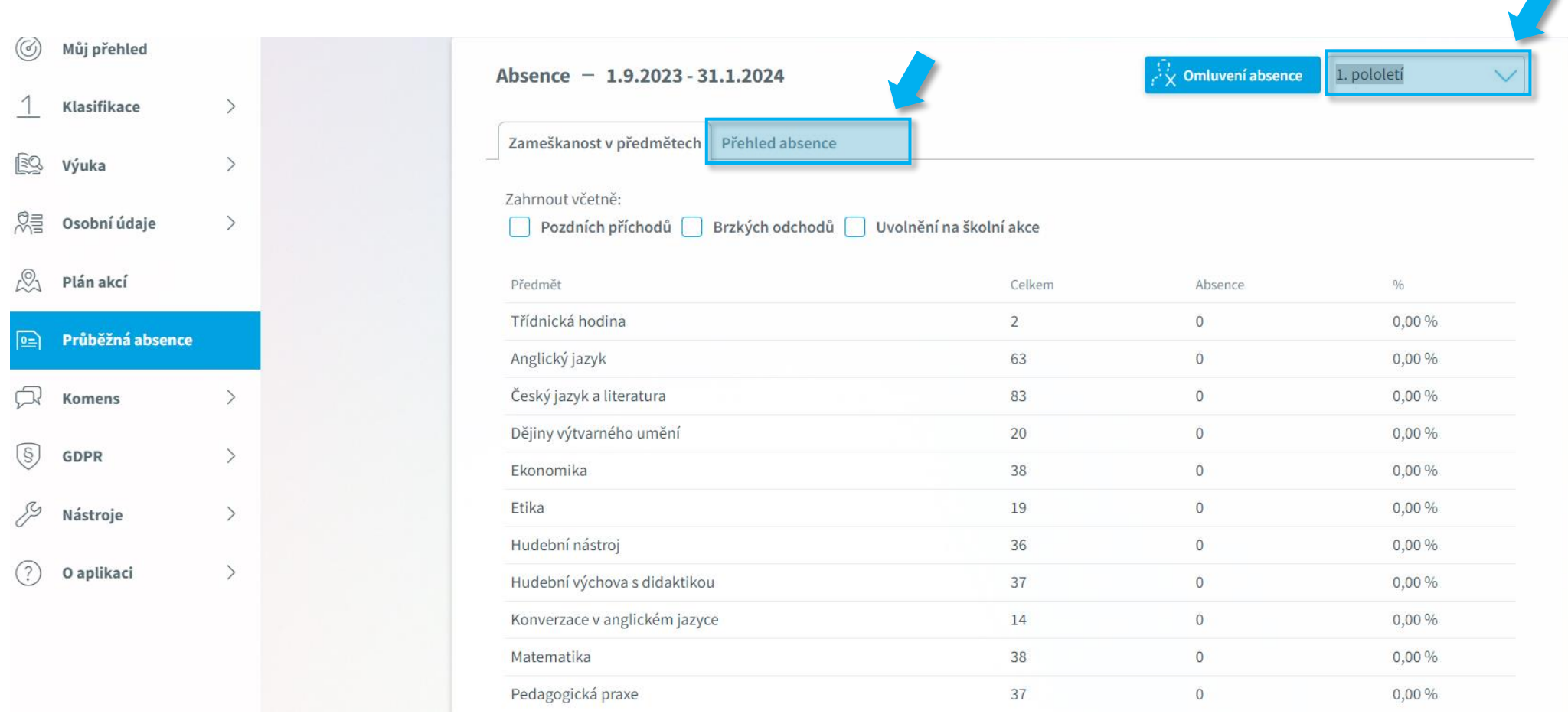

## **OMLOUVÁNÍ PRŮBĚŽNÉ ABSENCE**

#### 1. V záložce **KOMENS:**

- a. po skončení **absence žáka ve škole a jeho opětovném nástupu do výuky**
- b. kliknete na **OMLUVENÍ ABSENCE**, které je automaticky adresováno třídnímu učiteli

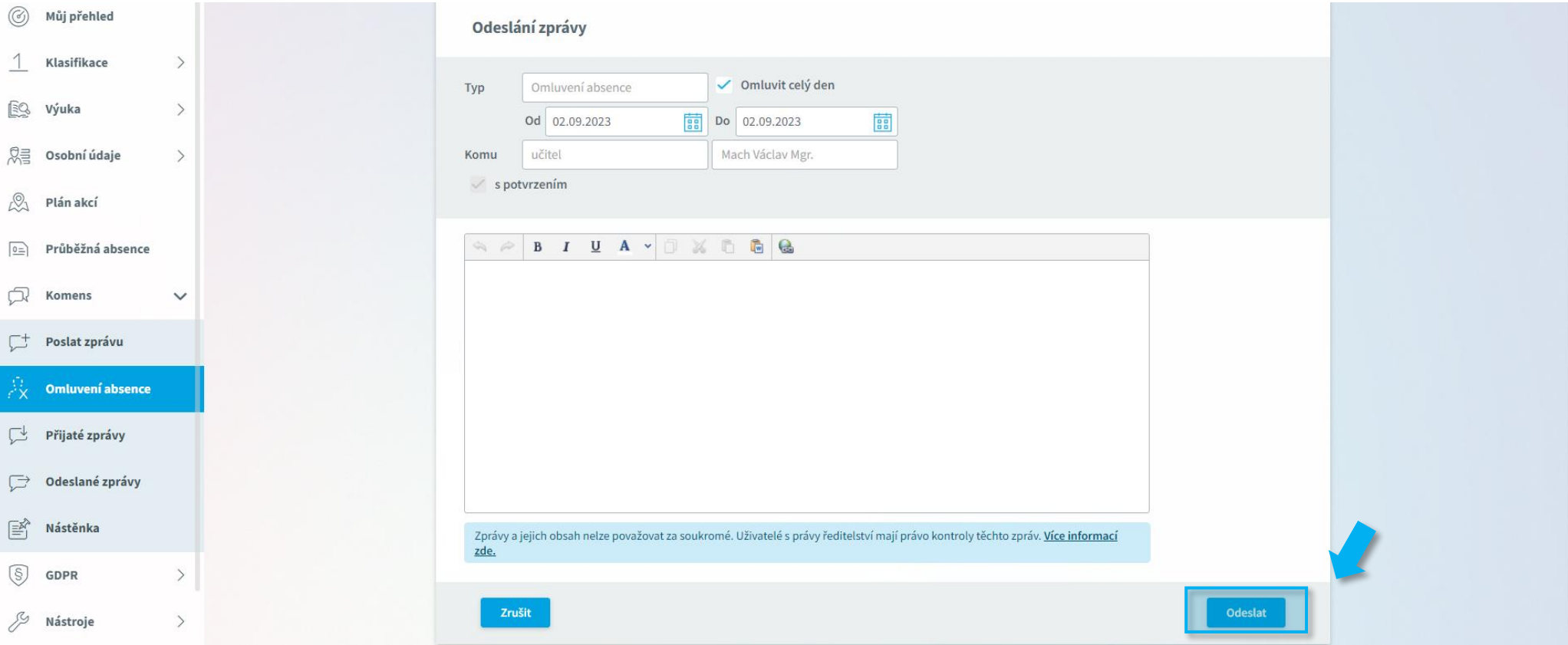

- c. vyplníte datum absence a v textu vypíšete důvody absence
- d. kliknete na **ODESLAT**
- e. třídní učitel Vaši omluvenku potvrdí a zapíše do systému